# Aimetis Symphony<sup>™</sup>

Mobile Bridge Guía de instalación

## **Descargo de responsabilidad e información legal**

Copyright © 2016 Aimetis Corp. Todos los derechos reservados.

Esta guía es meramente informativa. Aimetis NO OTORGA NINGUNA GARANTÍA, YA SEA EXPRESA, IMPLÍCITA O REGLAMENTARIA, RESPECTO DE LA INFORMACIÓN DE ESTE DOCUMENTO.

Cumplir con todas la leyes de derechos de autor aplicables es responsabilidad del usuario. Sin limitar los derechos bajo la ley de derechos de autor, ninguna parte de este documento se puede reproducir, almacenar ni introducir en un sistema de recuperación, ni transmitir en ningún formato ni por ningún medio (electrónico, mecánico, fotocopiado, grabación u otros), ni por ninguna razón, sin el permiso expreso por escrito de Aimetis Corp.

Aimetis podría tener patentes, aplicaciones de patente, marcas comerciales, derechos de autor u otros derechos de propiedad intelectual que abarquen temas de este documento. Excepto que se establezca expresamente en un acuerdo de licencia escrito de Aimetis Corp., la provisión de este documento no le otorga ninguna licencia respecto de estas patentes, marcas comerciales, derechos de autor ni otra propiedad intelectual.

Aimetis y Aimetis Symphony son marchas registradas o marcas comerciales de Aimetis Corp. en Estados Unidos y/u otros países.

Algunas partes de este software están basadas en parte del trabajo de Independent JPEG Group.

## **Instrucciones de instalación y configuración**

## **Introducción**

El servidor Mobile Bridge actúa como un puente entre Symphony el servidor y los dispositivos móviles. Puede instalarlo en la misma máquina que el servidor Symphony o en otra máquina. Los clientes móviles Android e iOS se conectan a Mobile Bridge, que está configurado para comunicarse con un determinado servidor Symphony. Mobile Bridge es capaz de administrar varias conexiones de usuarios al servidor Symphony y lo puede hacer de manera segura a través de SSL, si es necesario.

Mobile Bridge autentica al usuario del cliente móvil y transfiere información de video y alarma a los clientes móviles. Las solicitudes de video en directo o histórico de una determinada cámara se enrutan a través de Mobile Bridge al servidor Symphony. Mobile Bridge transcodifica el video en un formato que se pueda transmitir eficazmente al cliente móvil y se pueda ver correctamente en este. Actualmente, los archivos JPEG se transmiten a los dispositivos iOS pero los clientes Android también son capaces de recibir video h.264 directamente. A través de Mobile Bridge también se pueden ejecutar otras funciones útiles, como el control de posiciones de cámaras PTZ y el reconocimiento de alarmas, ya que enruta estos comandos al servidor Symphony.

## **Instalación**

- Lugar: Puede instalar Mobile Bridge en la máquina del servidor Symphony Q en cualquier máquina que NO contenga Symphony.
- **Licencia**: Debe tener instalado Symphony 6.10 o superior y una licencia válida del servidor SymphonyMobile Bridge.
- **Seguridad**: El cliente móvil detecta y utiliza HTTPS automáticamente si está disponible en su sistema; de lo contrario, se utiliza HTTP.
- **Reinstalación**: Si, por alguna razón, desea reinstalar esta versión, primero debe **desinstalar** Mobile Bridge (utilizando Quitar programas de Windows). Solo después podrá reinstalar esta versión.

#### **Nota:**

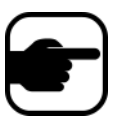

- 1. **Únicamente en Windows 2003**, el instalador**. NET 4** falla porque falta Windows Imaging Component (WIC). El usuario debe instalar WIC en el servidor. Las instrucciones de Microsoft WIC se encuentran disponibles [aquí.](http://msdn.microsoft.com/en-us/library/5a4x27ek(v=vs.100).aspx#installation_requirements)
- 2. **Para las instalaciones en Windows Server 2008**, debe tener instalado Windows Desktop Experience en la máquina de Symphony Mobile Bridge. La instalación del servidor Mobile Bridge detectará automáticamente si falta este componente y lo instalará; no obstante, deberá REINICIAR la máquina. Si no reinicia la máquina, no podrá ver el video en directo desde su dispositivo móvil Symphony.

#### **Procedimiento**

#### **Para instalar Mobile Bridge:**

- 1. Descargue el instalador (desde Aimetis) y ejecútelo. Si tiene. **NET Framework 4** en su máquina, haga clic en **Aceptar** y se instalará.
- 2. Después de revisar la información de licencia y garantía en la pantalla **Acuerdo de licencia**, haga clic en **Acepto los términos del acuerdo de licencia**.
- 3. Haga clic en **Instalar**. Se iniciará el proceso de instalación.
- 4. Para completar la instalación, haga clic en **Finalizar**.

## **Configuración**

#### **Procedimiento**

#### **Para configurar Mobile Bridge para su dispositivo móvil:**

- 1. Asegúrese de contar con la siguiente información del servidor que se obtiene a partir de la instalación de Symphony:
	- Usuario (nombre de usuario)
	- Contraseña
	- Dirección de la máquina en la que se encuentra instalado el servidor Symphony

Puede obtener esta información haciendo clic con el botón derecho del mouse en el servidor de la **Lista de servidores** en Symphony. Seleccione **Editar** y aparecerá el cuadro de diálogo **Editar conexión del servidor** Symphony.

- 2. Se inicia automáticamente el cuadro de diálogo **Configuración de Mobile Bridge**.
	- De lo contrario, desde el menú **Inicio** de Windows, seleccione la aplicación **Configurar Mobile Bridge** Symphony. Se abre el cuadro de diálogo **Configuración de Mobile Bridge**. **Nota**: Si UAC está activado en su máquina, se presentará una solicitud para **Ejecutar como administrador**.
- 3. Symphony **Dirección del servidor**: Ingrese el nombre del host o la dirección IP del servidor en el que se encuentra instalado Symphony. (El contenido del campo **Dirección** en el cuadro de diálogo **Editar** Symphony **configuración del servidor**).
- 4. Symphony **Usuario**: Ingrese el nombre de usuario correspondiente al usuario cuyas credenciales están guardadas en el servidor Symphony.
	- Se respeta la autorización del usuario del dispositivo móvil, pero la autorización del usuario de Mobile Bridge (restricciones) reemplaza a la autorización del usuario del dispositivo móvil.
	- Primero podría crear un nombre de usuario y una contraseña para "Mobile" en Symphony con credenciales (restricciones) específicas y utilizar ese nombre de usuario/contraseña como el usuario móvil designado para Mobile Bridge. Lo ideal sería que este usuario tenga acceso a todas las cámaras.
- 5. Symphony **Contraseña**: Ingrese la contraseña asociada con el **Usuario** de Symphony.

6. Haga clic en **Guardar**. Descargue e instale la aplicación Symphony en su dispositivo móvil.

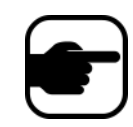

**Nota:** Si el entorno de instalación incluye uno o más firewall, se debe realizar la configuración del firewall. Consulte la sección ["Puertos" en la página 4](#page-5-0) para obtener más información.

### **Configuración avanzada**

En el cuadro de diálogo **Configuración de Mobile Bridge**, seleccione la casilla de verificación **Mostrar configuración avanzada**.

#### <span id="page-5-0"></span>**Puertos**

Los números de puerto se establecen de manera predeterminada.

- **Puerto de escucha móvil**: El número de puerto es el puerto mediante el cual el cliente móvil se conectará al servidor. De manera predeterminada, el puerto se establece en **8433**. El cliente móvil debe estar configurado para utilizar el mismo puerto que el puerto especificado en el servidor. Asegúrese de que los firewall existentes tengan abierto este puerto.
- Symphony **Puerto del servidor**: Este es el puerto de control y notificación de WebService. De manera predeterminada, el puerto se establece en **50001**. Si Mobile Bridge está instalado en una máquina distinta de la máquina en que está instalado Symphony, posiblemente deba abrir este puerto en los firewall existentes.

#### **Notificaciones de inserción**

Todas las aplicaciones IOS (iPhone, iPad) deben utilizar servidores Apple para poder emplear el servicio de notificaciones.

- Si las **notificaciones de inserción** están activadas (es decir, la casilla de verificación **Activar para dispositivos iOS** está seleccionada), los dispositivos móviles recibirán notificaciones solo si los firewall permiten los puertos salientes TCP (puertos abiertos). Consulte también: [El servidor](https://www.aimetis.com/Xnet/KB/KBArticleView.aspx?ID=10214)  [Mobile Bridge 2.0.2 o anterior se bloquea si los puertos específicos están cerrados debido](https://www.aimetis.com/Xnet/KB/KBArticleView.aspx?ID=10214)  [a los firewall](https://www.aimetis.com/Xnet/KB/KBArticleView.aspx?ID=10214) para revisar qué puertos deben estar abiertos.
- Si las **notificaciones de inserción** están desactivadas (es decir, la casilla de verificación **Activar para dispositivos iOS** no está seleccionada), los dispositivos móviles NO recibirán notificaciones y el servidor NO enviará información a los servidores Apple. En este caso, no es necesario que los puertos en el firewall estén abiertos.

#### **Uso de SSL**

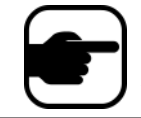

**Nota:** Si está utilizando Windows Server 2012, deberá utilizar un certificado con un algoritmo hash de firma SHA-256 y una clave pública de 2048 bit o más segura.

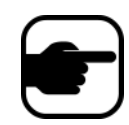

**Nota:** Se debe importar un certificado SSL en el almacén de certificados personales de la máquina local. Para obtener más información sobre los almacenes de certificados, consulte <http://technet.microsoft.com/en-us/library/cc725751.aspx>.

- 1. Seleccione la casilla de verificación **Requerir SSL para conexiones móviles** solo si tiene un certificado SSL en la máquina local (la máquina en la que está instalando Mobile Bridge).
- 2. Haga clic en el botón **Cambiar**. Se abre el cuadro de diálogo **Certificado SSL de Mobile Bridge**.
- 3. Seleccione un certificado y haga clic en **Aceptar**. El número de certificado se mostrará en el campo **Certificado SSL**.

## **Solución de problemas**

## **Reinstalación**

Si, por alguna razón, desea reinstalar esta versión, primero debe **desinstalar** Mobile Bridge (utilizando Quitar programas de Windows). Solo después podrá reinstalar esta versión.

Generalmente, Windows NO desinstala una aplicación en la que los archivos asociados con la aplicación parecen estar en uso.

- Si está conectado a un cliente que ejecuta un video en directo, es posible que se le solicite reiniciar la computadora durante la desinstalación.
- Si el cuadro de diálogo **Servicios** de Windows está abierto y **AI Mobile Service** está seleccionado (inadvertidamente), Windows no completará el proceso de desinstalación hasta que se cierre el cuadro de diálogo. Solo después podrá reinstalar la versión.

## **Apéndice**

**Para crear un certificado autofirmado:**

- 1. Descargue **makecert.exe** (herramienta de creación de certificados) desde Microsoft.
- 2. Utilice el siguiente comando para crear e importar una clave autofirmada:

makecert -r -pe -n "CN=<nombre\_de\_mi\_máquina\_host\_local>" -ss my -sr localMachine -sky exchange

**https://www.aimetis.com/Xnet/KB/KBArticleView.aspx?ID=10372**